## **Maryland Tax Connect**

Business Registration Guide

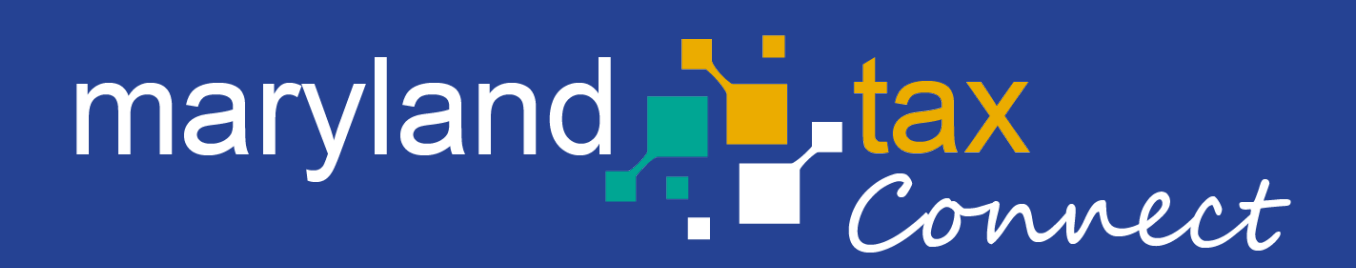

*September 2023*

#### Central Registration Application (CRA)

The following pages outline the steps for registering a business using the Central Registration application (CRA) Wizard. Businesses can use the Maryland Tax Connect portlet to **register a new business**, **add a new business activity**, **request additional Sales and Use (SUT) locations**, **report mergers** and many more services.

You do not need a Maryland Tax Connect Account to register a business, but it is highly recommended for viewing and managing your Tax Accounts.

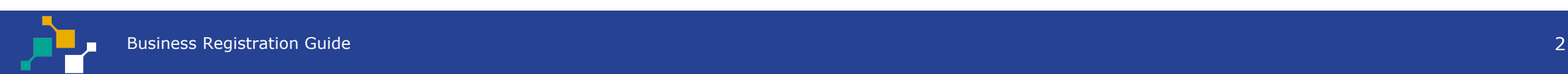

#### Register For a Maryland Tax Connect Account

On the Portal homepage select either **Sign-up** or **Register a Business in Maryland** from the **Quick Links** box.

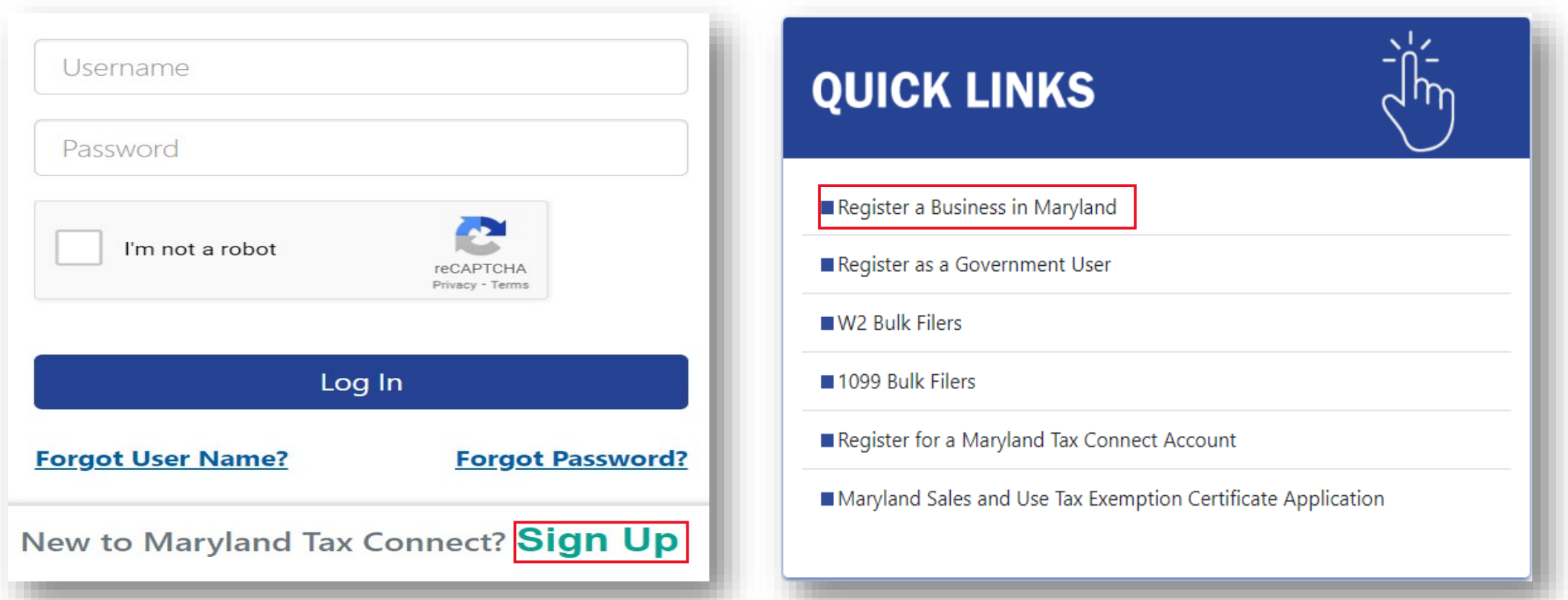

# New User Signup

After selecting Signup, you will be redirected to the new user signup page. Choose **Register a New Business.**

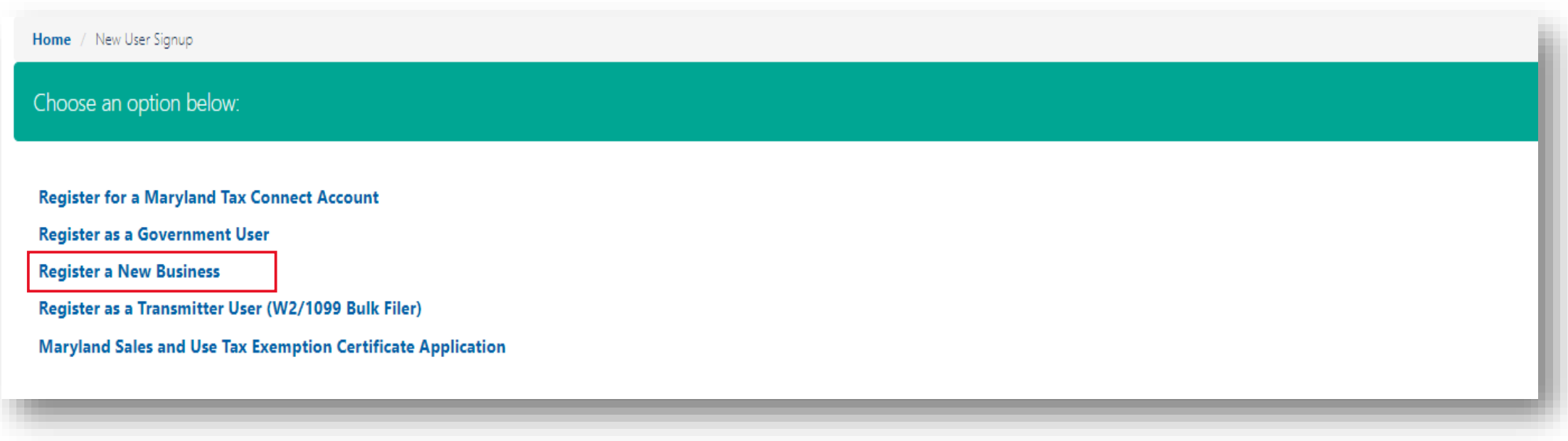

#### Portal Terms of Use

Maryland Tax Connect Users must agree to the Portal Terms of Use. Review and select the checkbox stating you agree to the Terms & Conditions. Then click **Next** to continue.

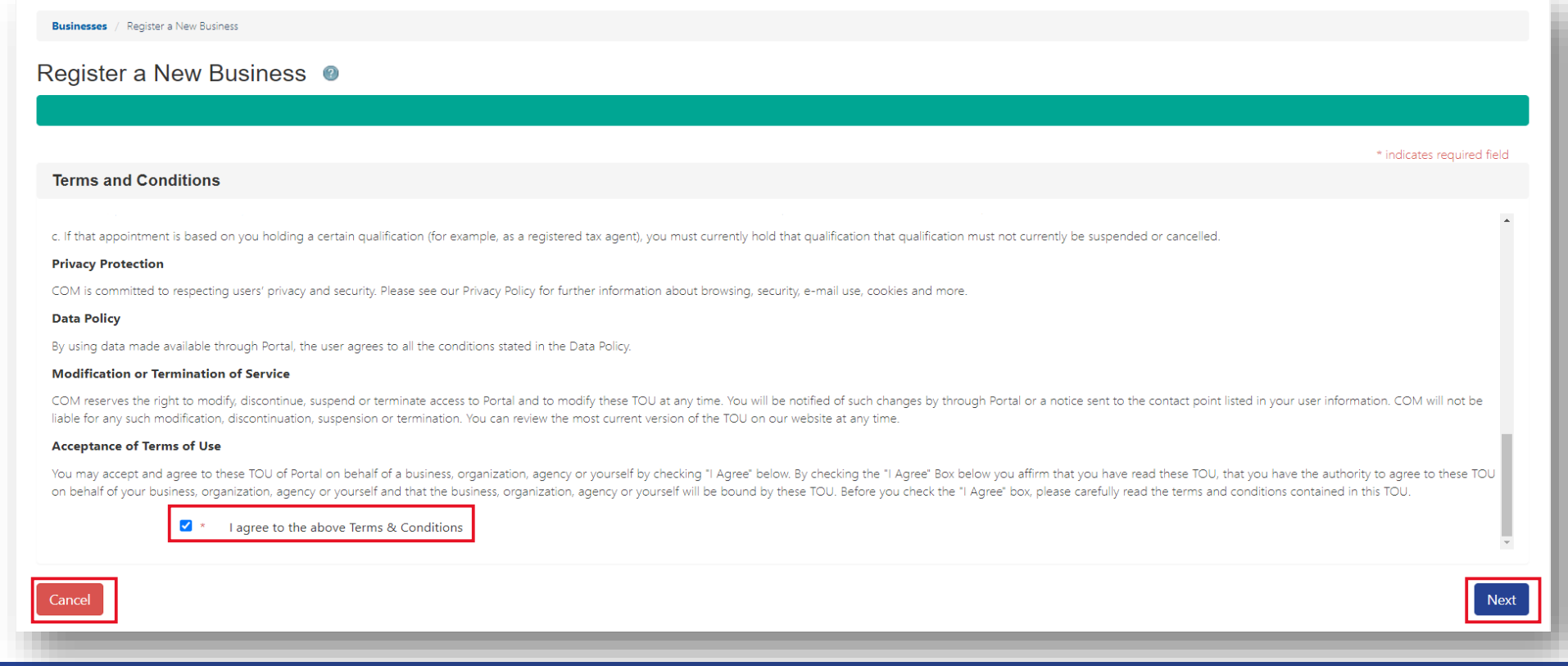

### Portal Terms of Use

Review help text  $\bullet$  on page for additional instructions and new business requirements.

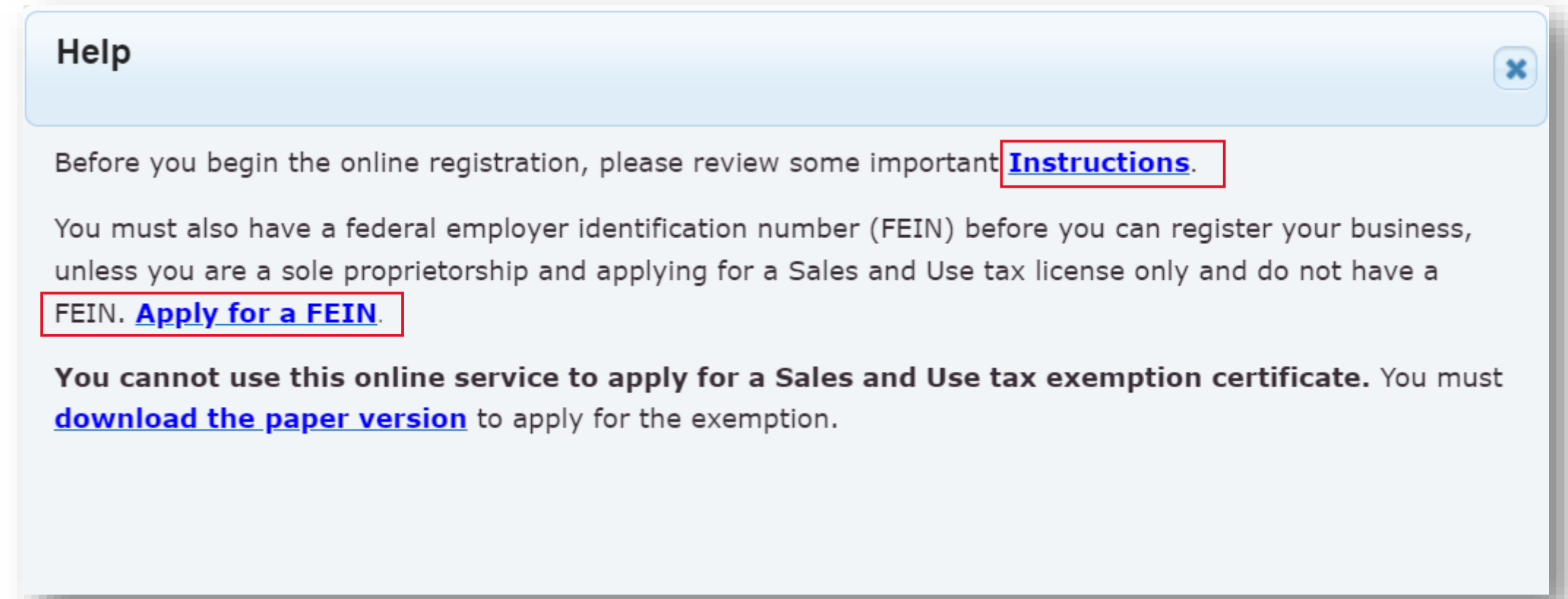

### Contact Information

Enter your personal data. Fields marked with an **\*** are required. Check the **"I'm not a robot"** box and complete reCAPTCHA. Then hit **next** to continue.

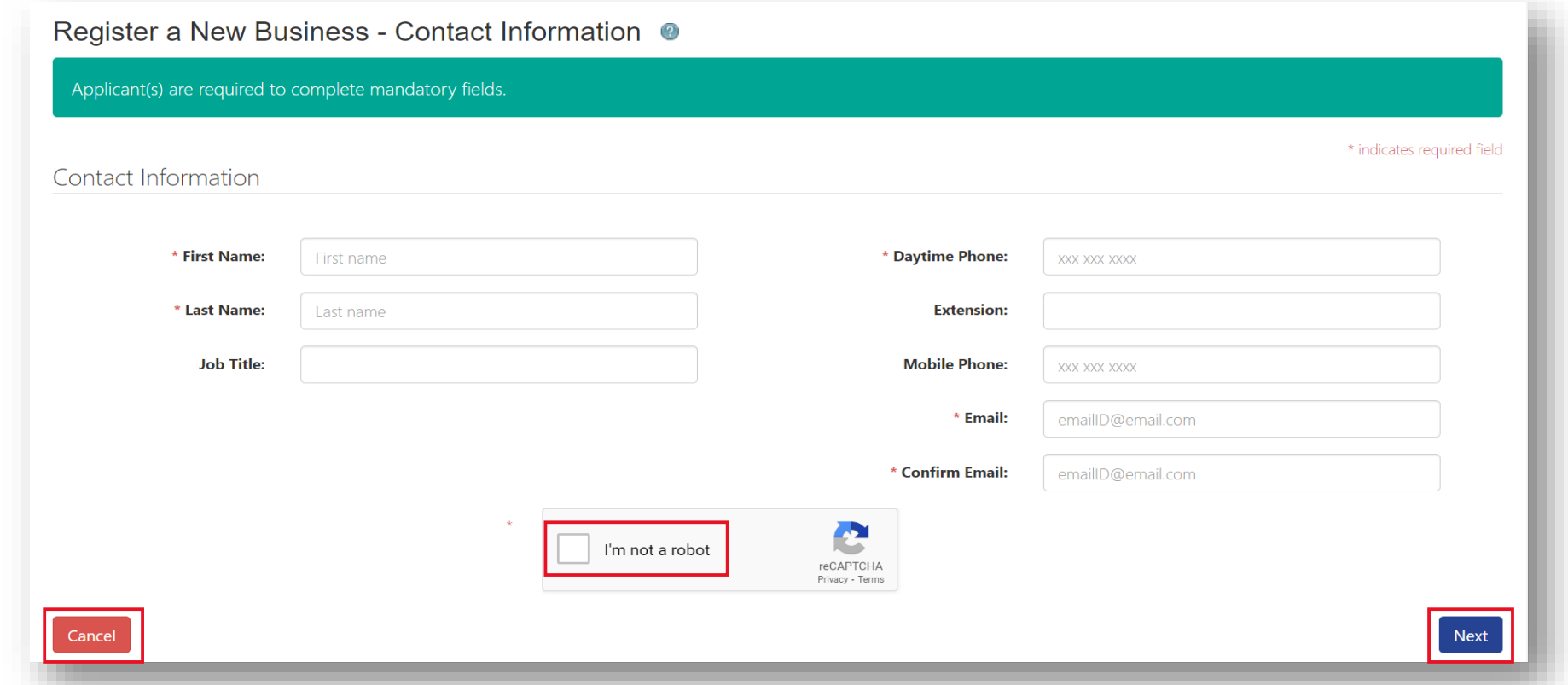

# Demographic Information

Enter business information. Fields marked with an **\*** are required. Once completed, move to next section.

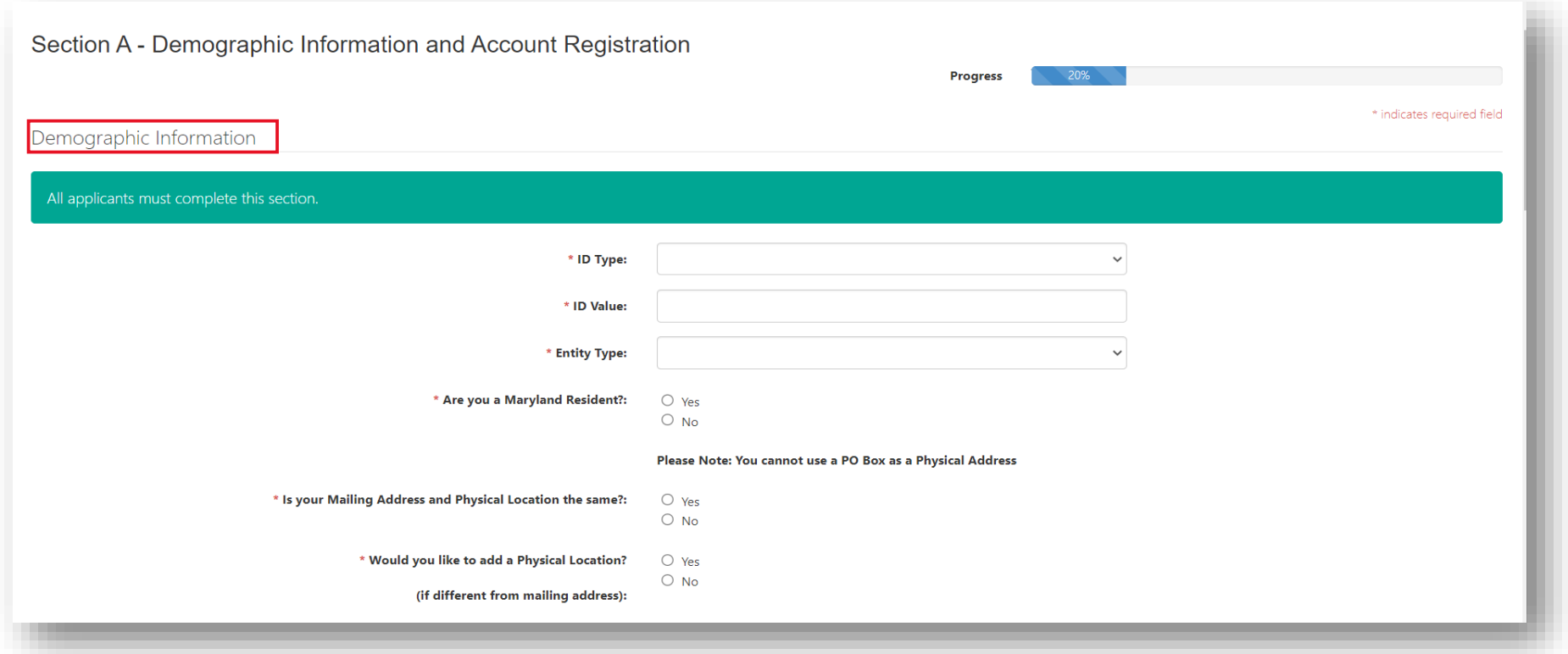

# Reason for Applying

Select a reason from the options provided or use the **Other** field to describe your specific business activity. Click on the **Help Icon** for reason descriptions. Once completed, move to next section.

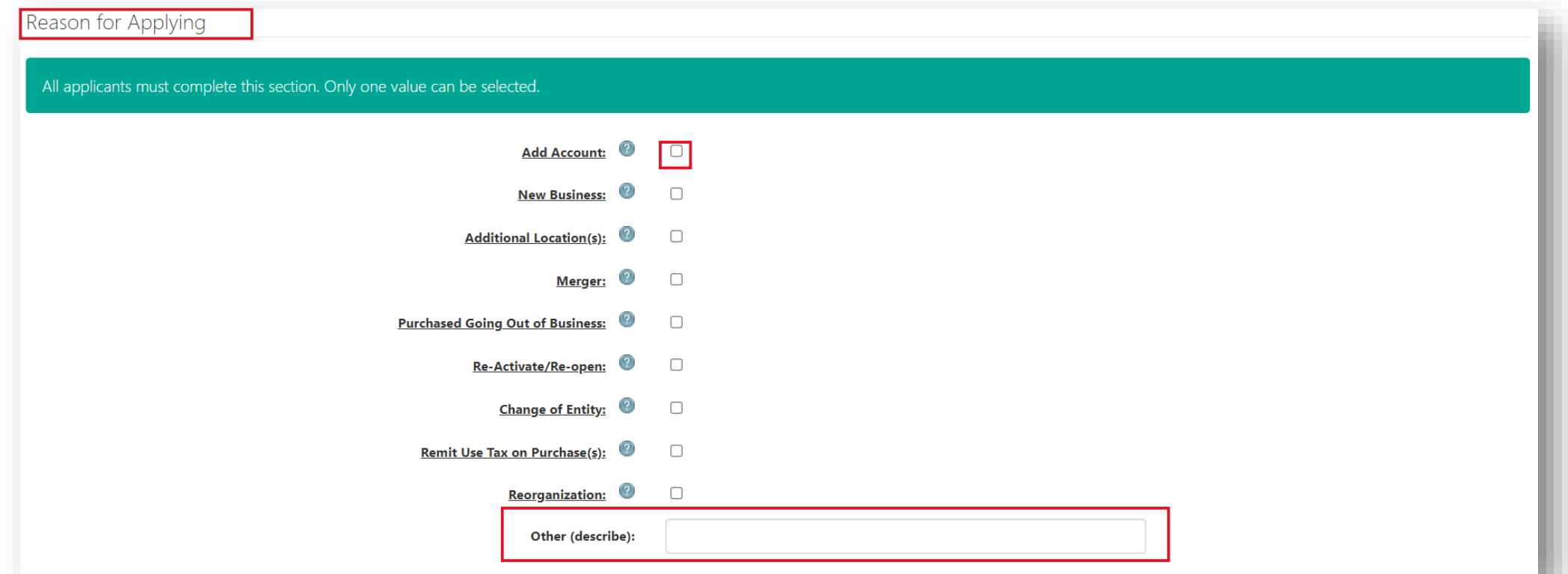

## Account Registration

Select an **Account Type(s)** from the list provided. Once completed, move to next section.

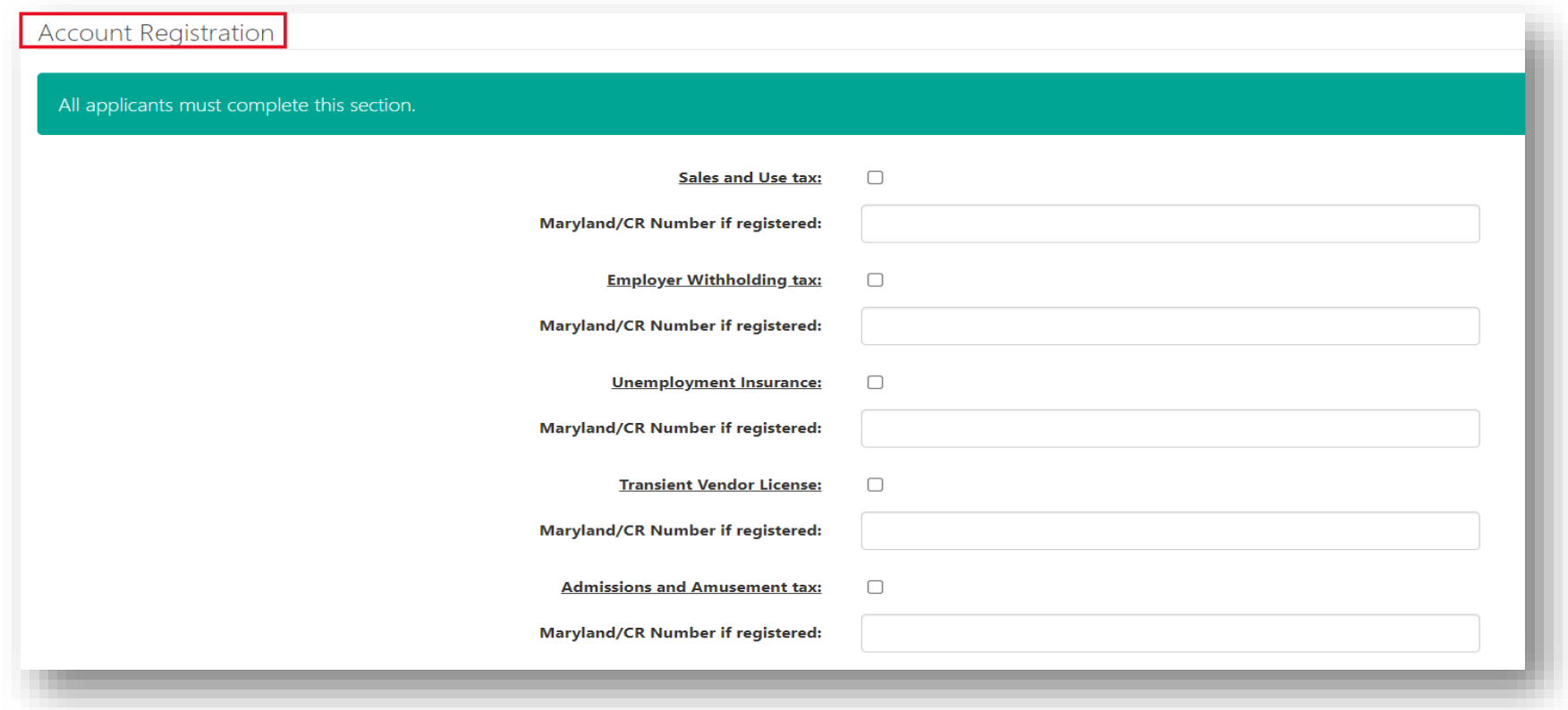

## Account Registration

Select an **Account Type(s)** from the list provided. Then provide **NAICS** code for business activity. Click on the **Help Icon** for resources. Once completed, move to next section.

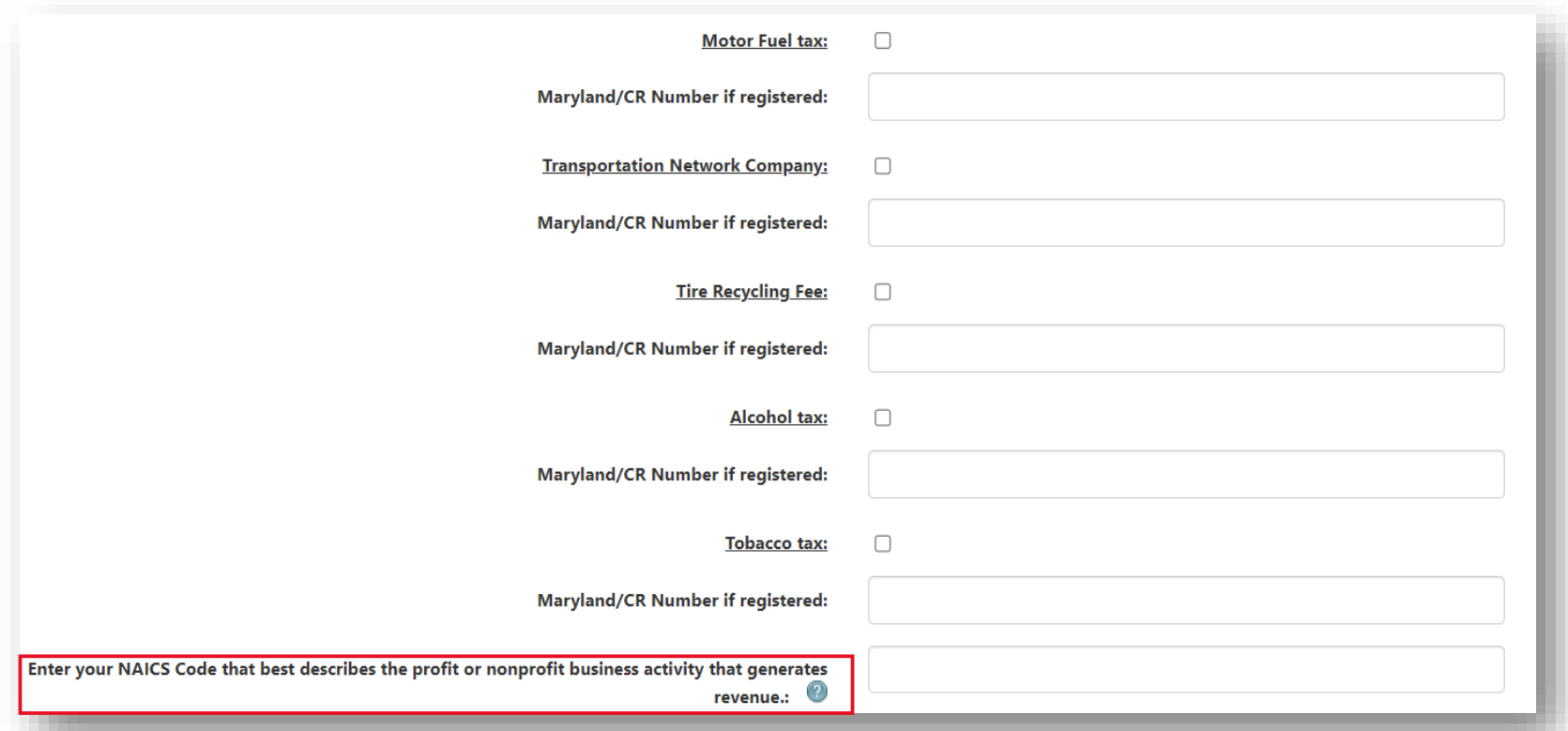

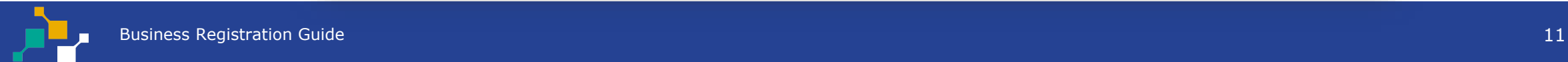

#### Cannabis

Complete Cannabis Section if you are reporting sales or purchases subject to 9% tax rate under [Senate Bill 516](https://www.marylandtaxes.gov/cannabis/index.php). Then click **Next** to continue.

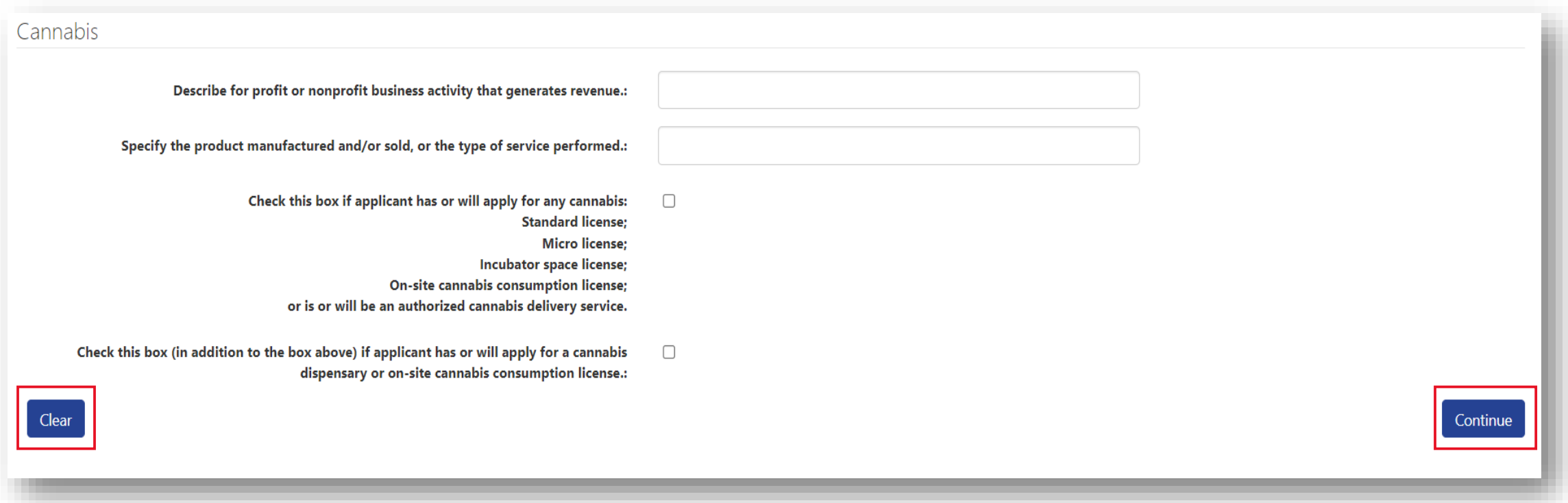

#### Related Parties

Enter at least **two** owners, partners, corporate officers, trustees, or members related to the business. If you are registering as a Sole Proprietorship only **one** name is required. Then click **Save and Continue**.

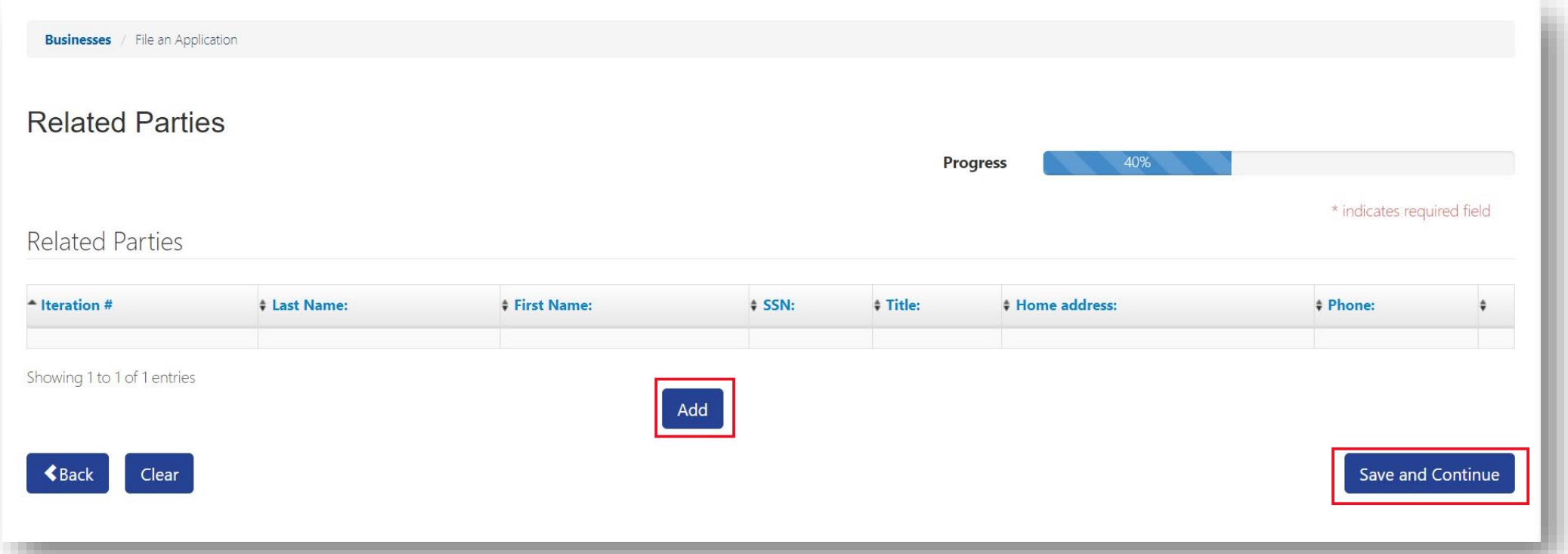

### Request Coupons

Applicants applying for the **specified tax types** have the option to select paper coupons. However, electronic coupons are strongly encouraged. Click the **Help Icon** for electronic filing options. Then click **Continue**.

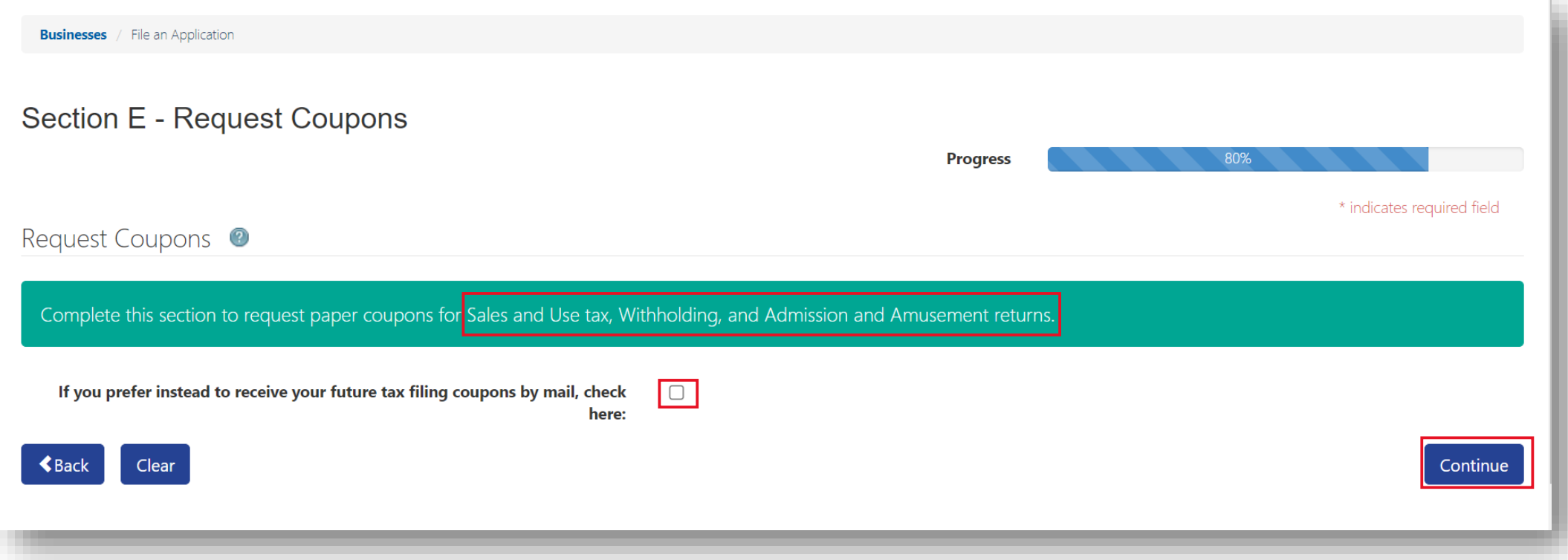

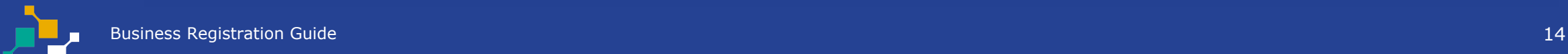

# Signatory and Power of Attorney

Business Owner or Authorized Preparer must complete this section. Fields marked with an **\*** are required. Click the **Help Icon** for signatory and POA requirements. Then click **Upload** to attach POA documents or **Continue**.

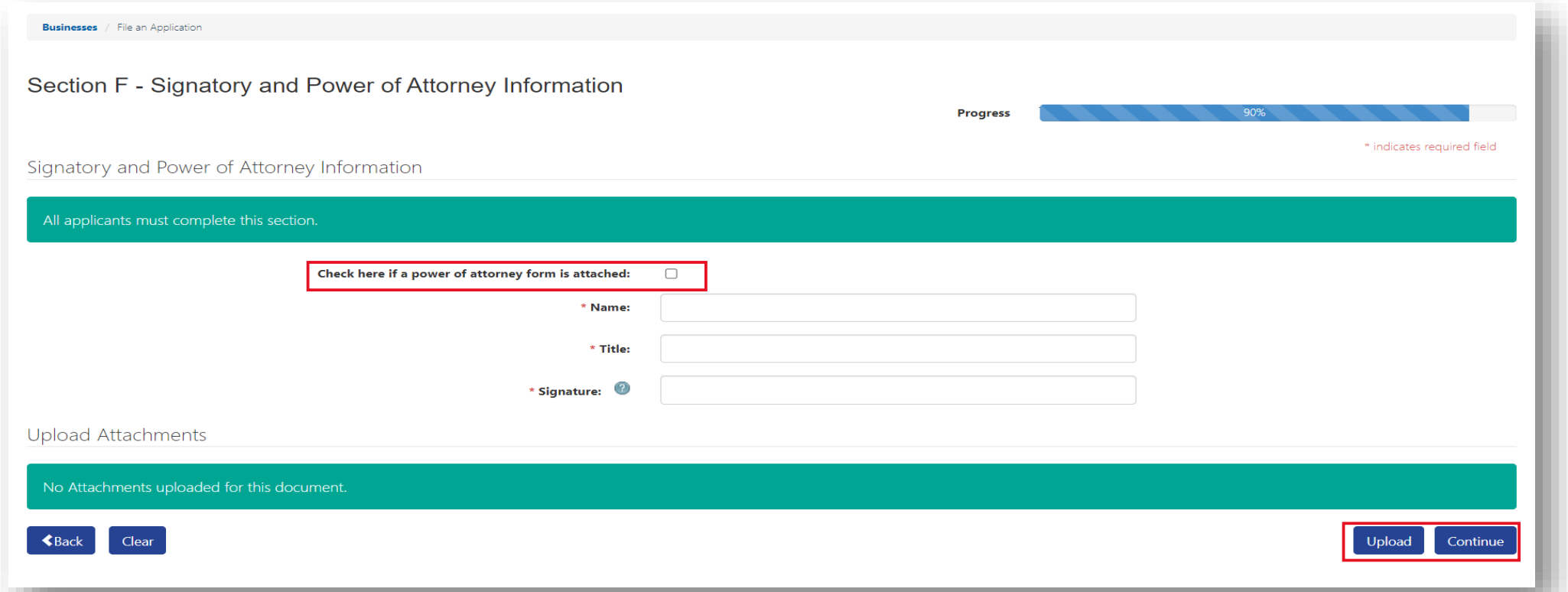

# Summary Page

Applicant should review summary page to ensure the information entered is accurate. Then click **Continue**.

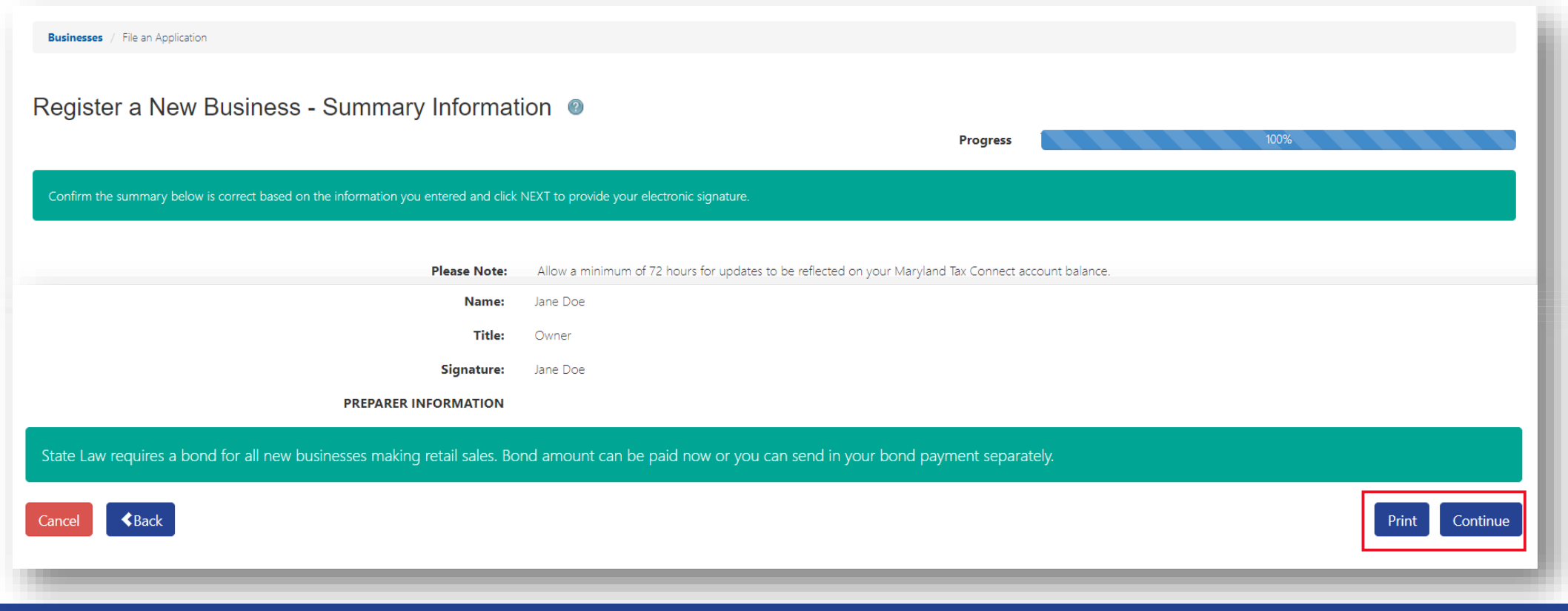

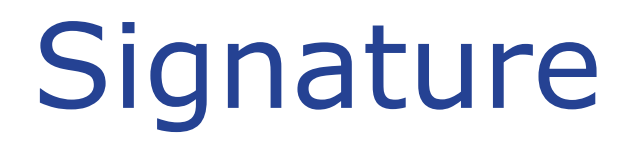

Select **Yes** to acknowledge that you are authorized to submit CRA on behalf of entity. Otherwise select **No** to return to previous page.

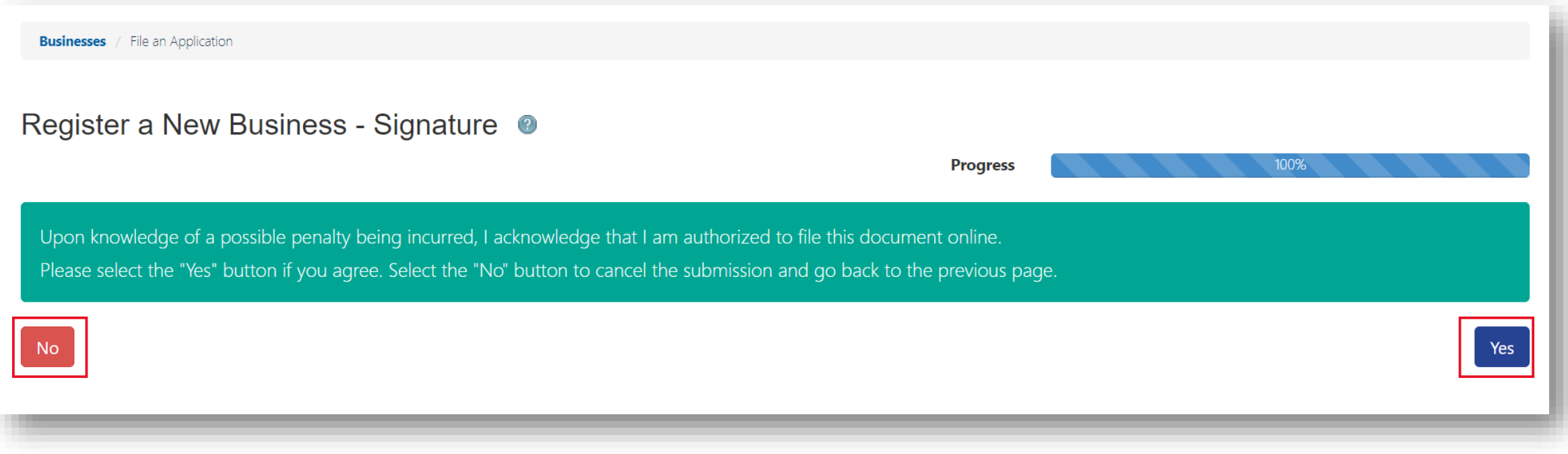

## Confirmation

Successful submissions will generate a **Confirmation Number.** Print or retain number for future reference.

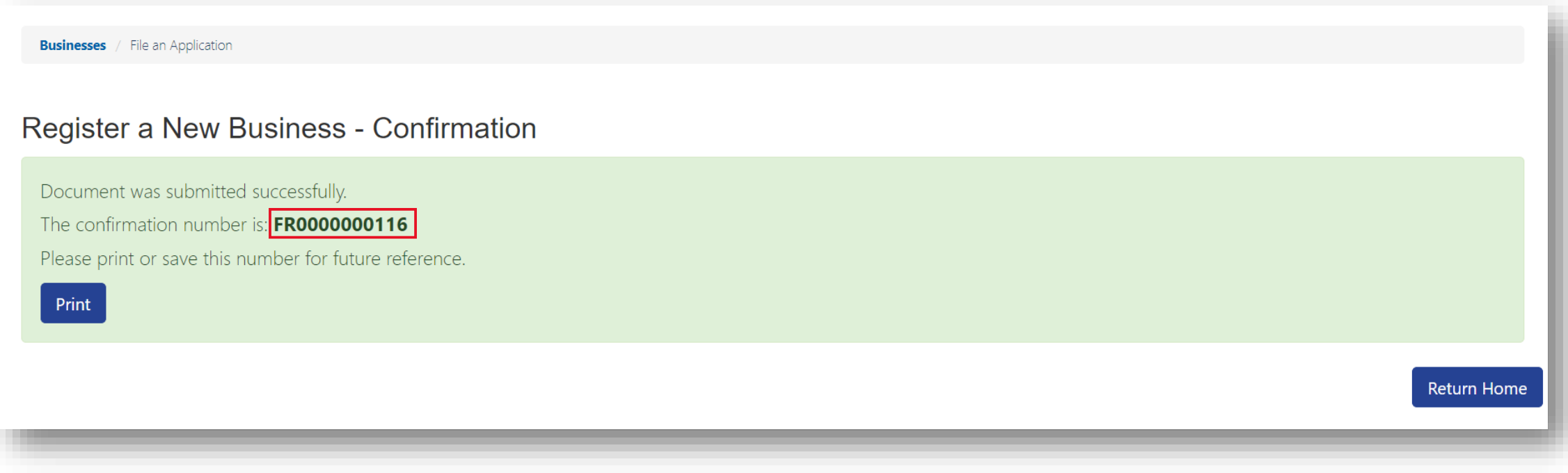

#### Registration Confirmation Email

After your business application is successfully submitted you will receive an acknowledgement email.

**Business Registration Submission** 

Portal\_TST\_Nonprod@marylandtaxes.gov

You've successfully completed your business registration for the state of Maryland.

The confirmation number for this transaction is: FR0000000268. Please print or save this for your records.

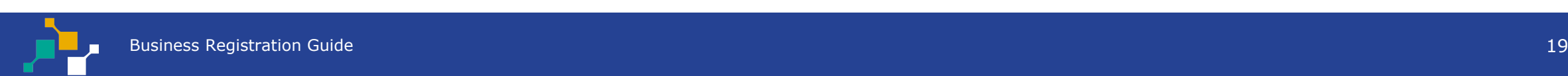

## **WELCOME TO MARYLAND TAX CONNECT!**

You have now successfully registered your Business on Maryland Tax Connect. For additional assistance email us at MDTAXCONNECTHELP@marylandtaxes.gov or contact Taxpayer Services Monday-Friday, 8:30am-4:30pm. EDT at 1-800-638-2937 or 410-260-7980.